Intensive Care Units- guidance for data entry 2018 nutritionDay **Register in**<br>nutritionDay WORLDWIDE gulation patients **Order codes** Prepare materials Enter data in database data 15 **Step by step guidance for "DATA ENTRY" NOV** for Intensive Care Units (nD.ICU)nDay 2018 A) Important steps for online data entry

- · go to www.nutritionday.org
- select my nutrition Day | log in

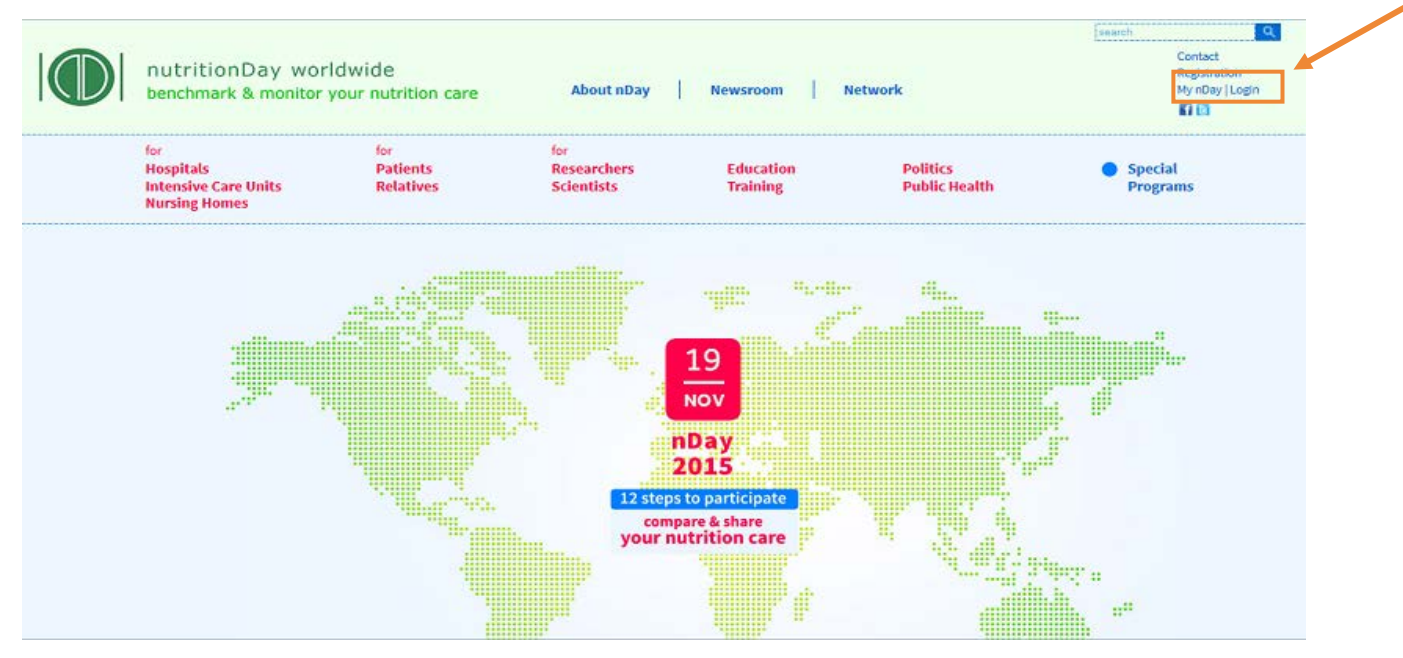

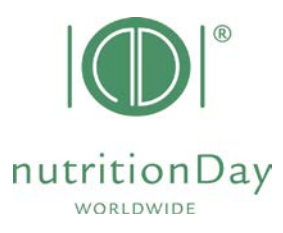

- go to **data entry│upload**
- choose subcategory **for Intensive Care Units (ICU)**

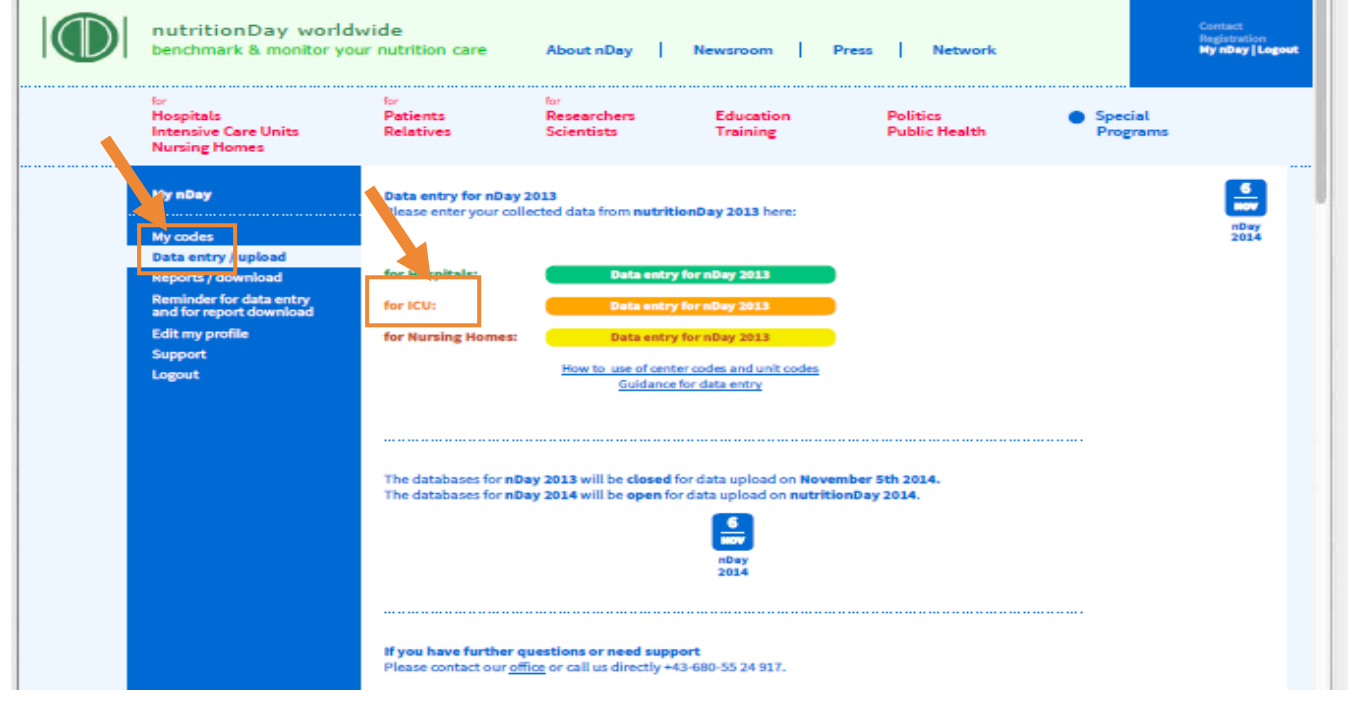

# Log in for data entry

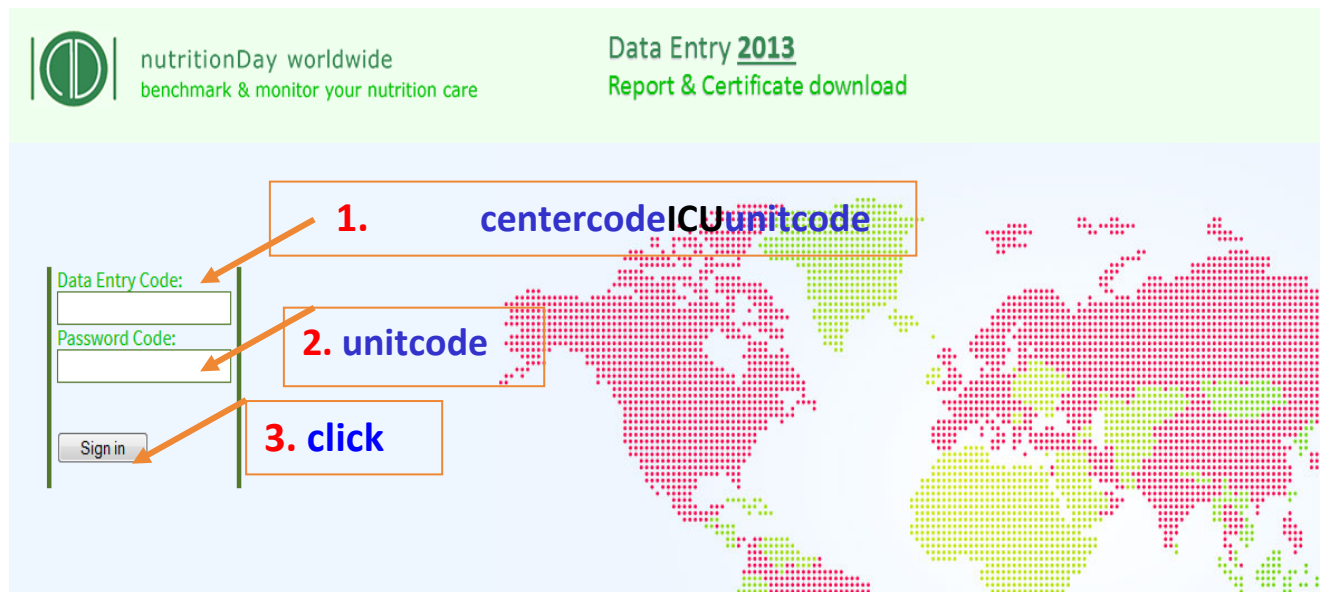

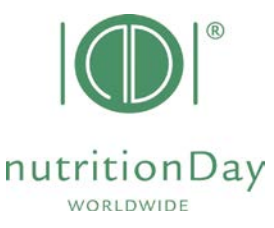

• to access the online data entry, you have to enter **username** and **password**

**Example:** if your center code is 190 and your unit code is 123:

**user**:190**icu**123 **password**:123 (for nutritionDay ICU)

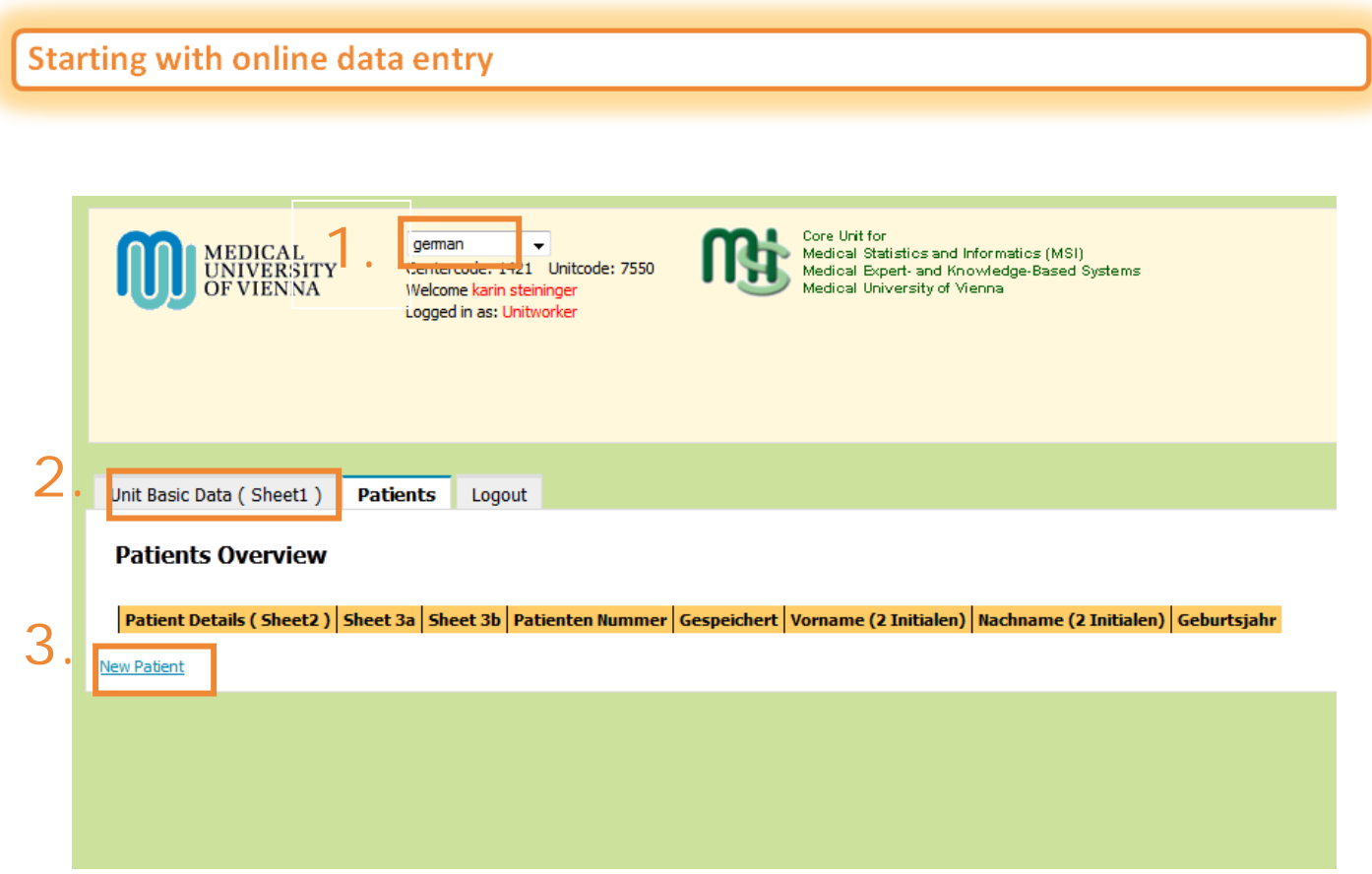

- **1.** select your language
- **2.** fill in the Unit Basic Data (sheet 1)
- **3.** enter a new patient
	- a) enter data of sheet 2 then click "Save and go to Sheet 3a"
	- b) enter data of sheet 3a then click "Save and go to Sheet 3b"
	- c) enter data of sheet 3b then click "Save and begin a new Patient"
- After you have entered data of your last patient just click "**Save**" and "**Logout**".

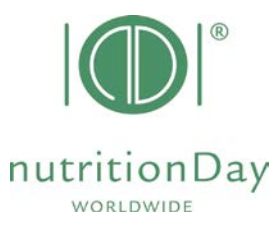

Enter outcome nutritionDay data

### Date of Outcome evaluation:

### nutrtionDay in Intensive Care Units: **60 days** after nutritionDay

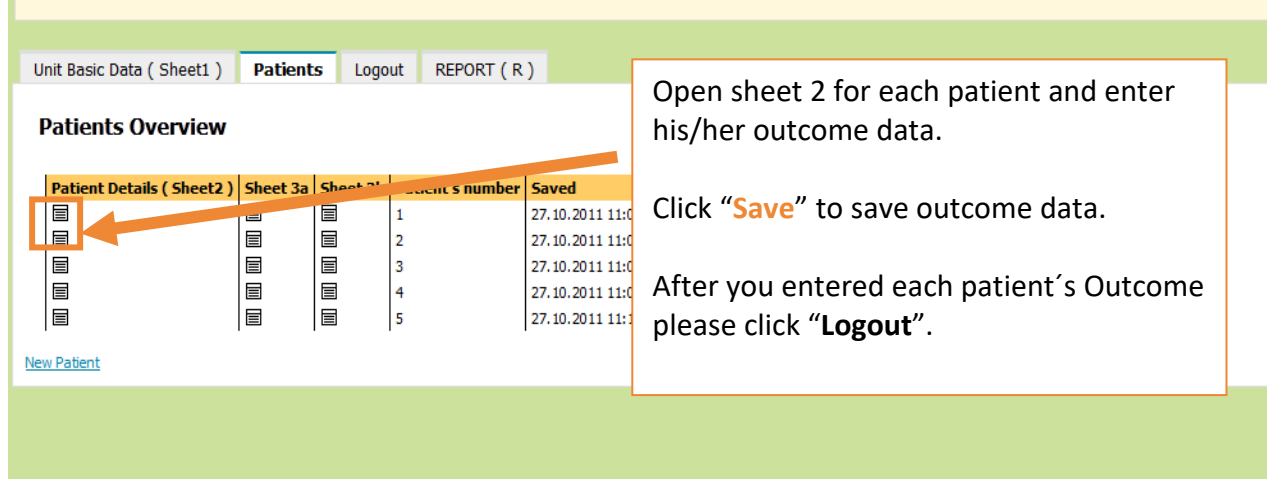

# Create your invidual Feedback:

- · go to Reports | download
- select nD Reports for ICU

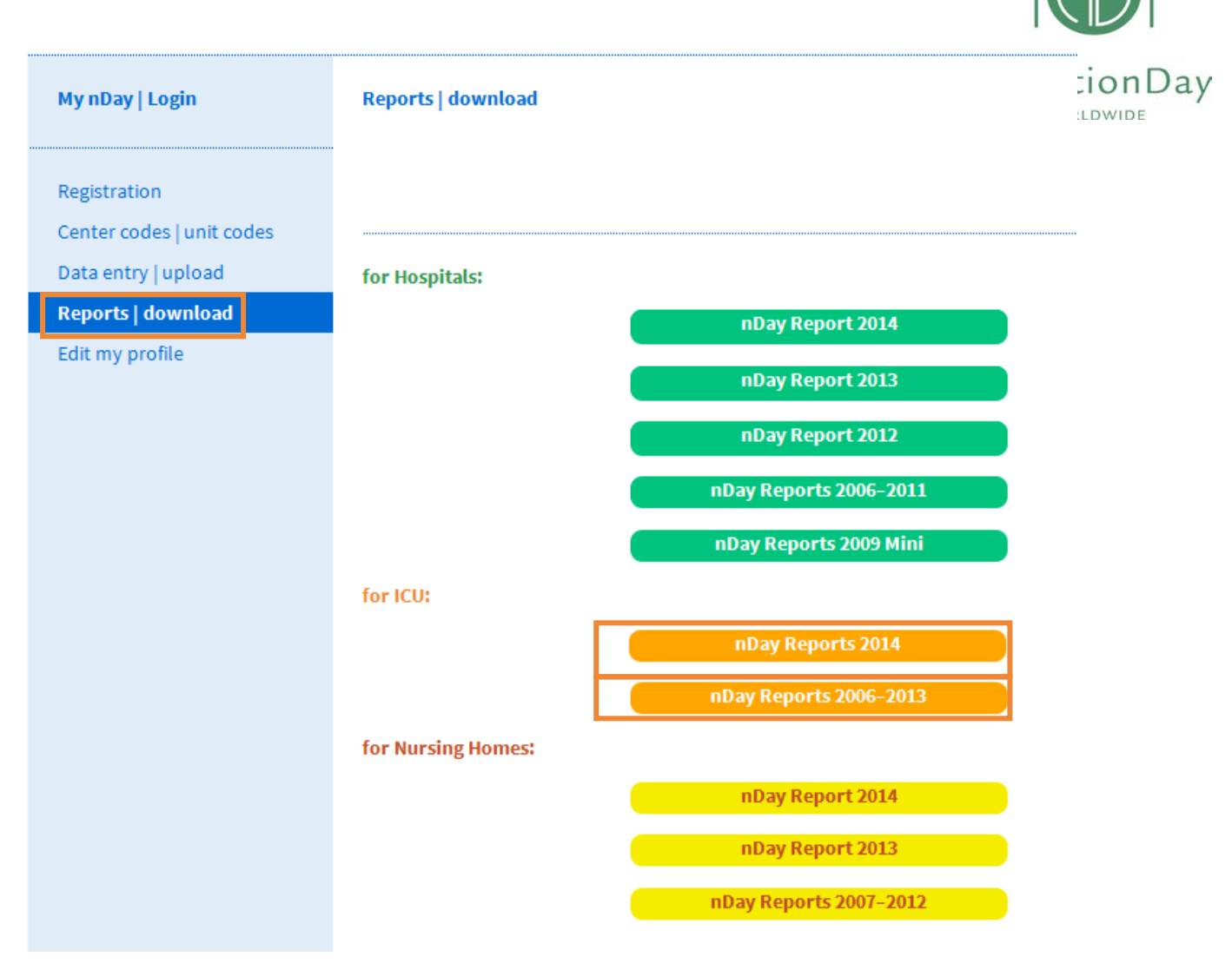

- **Enter** your personal centre and unit code
- And **download** your ICU report in English

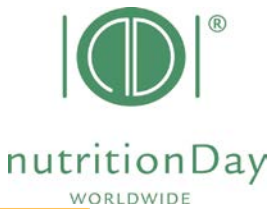

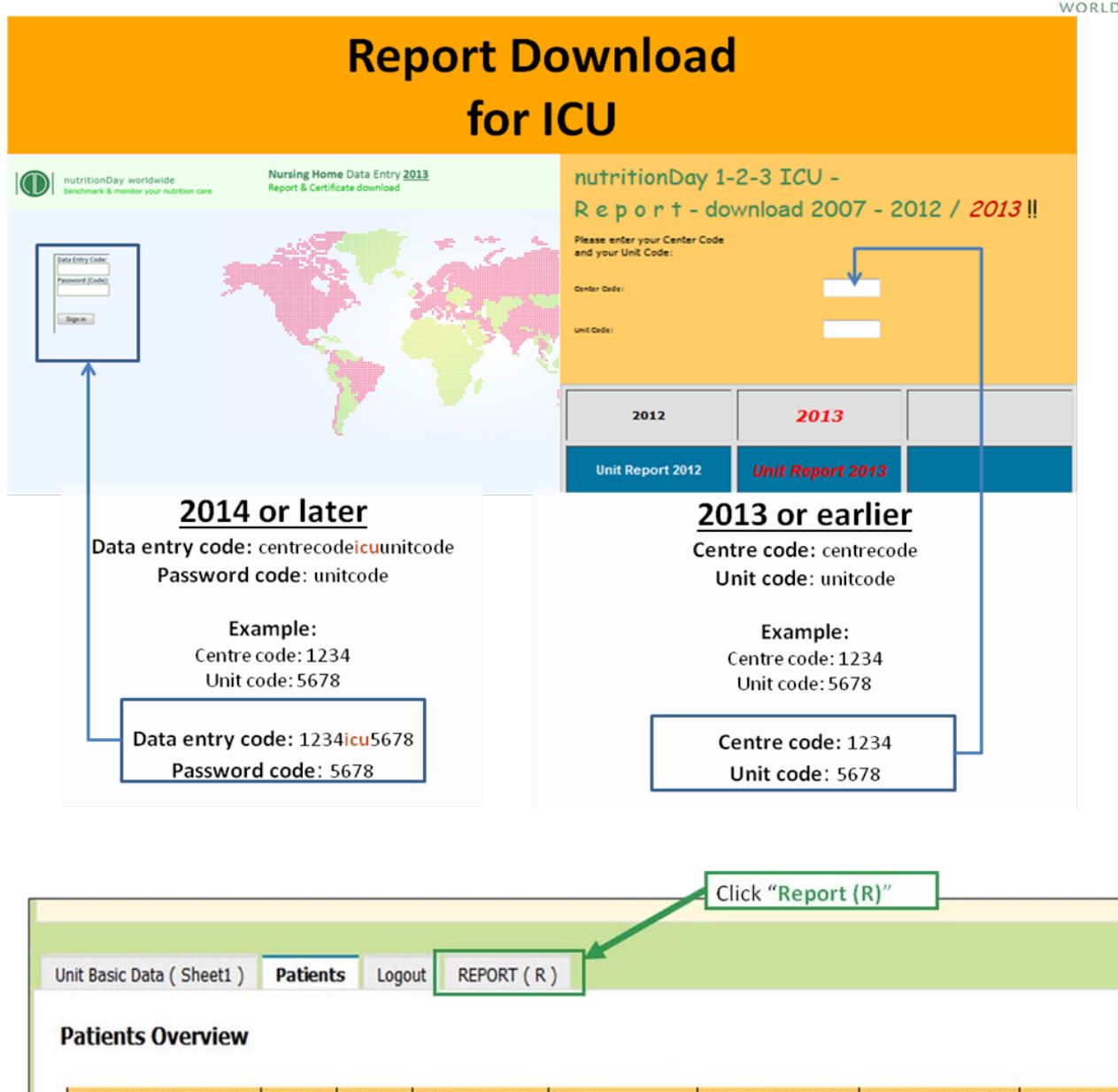

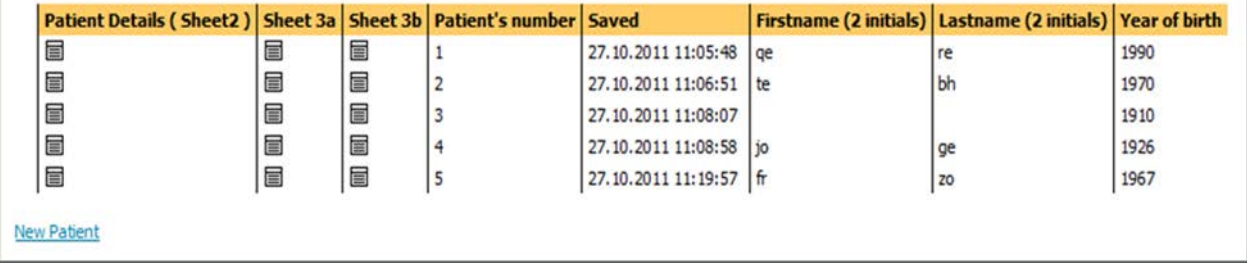

## Additional information to your notice:

### **1. Mandatory fields**

nutritionDay worldwide – guidance for data entry 2018 6/7

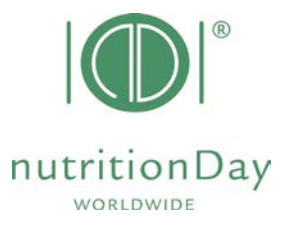

All fields that have a red border are mandatory e.g.

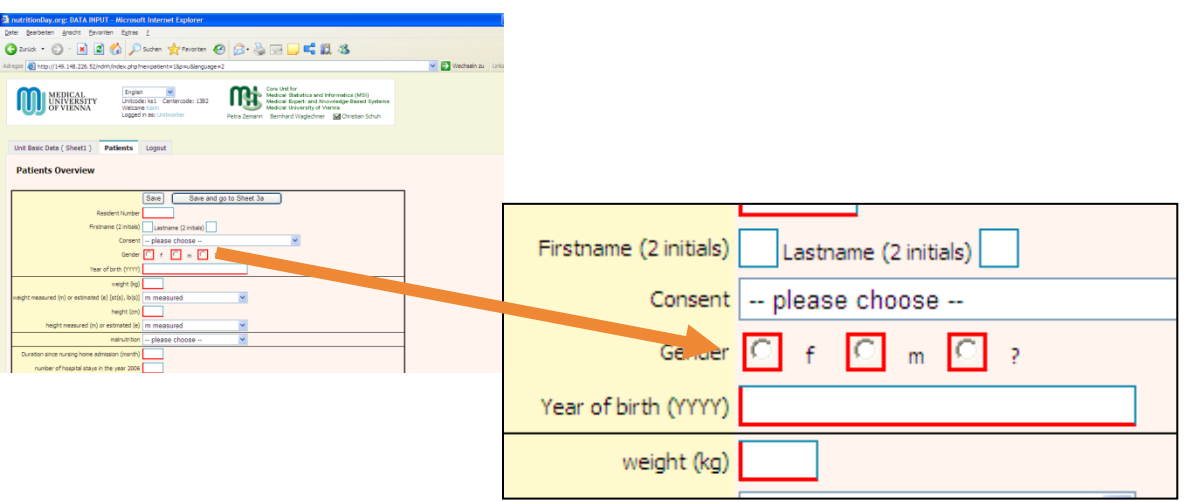

If there is for any reason no data for a mandatory field, please enter **" – "** (minus). Data cannot be saved if you leave mandatory fields blank.

### **2. Missing sheet 3a and/or sheet 3b**

If there is no data of sheet 3a and/ or sheet 3b (e.g. if the patient receives artificial nutrition only) just save the blank data sheets and go on with the next patient.

#### **3. Inconsistencies**

If there is inconsistant information given, please relate to the information that is given in the first question.

Example:

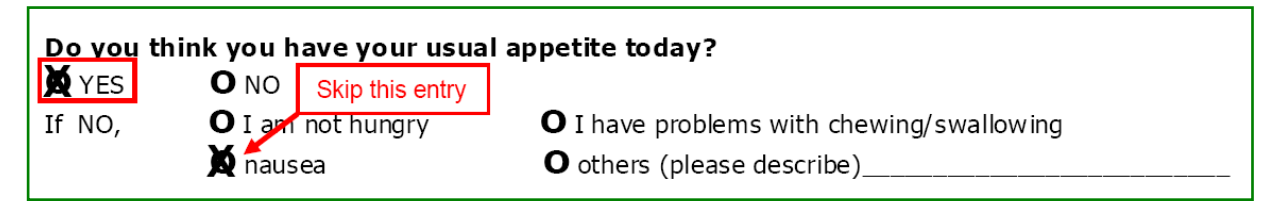

In this case please indicate "YES" for the question "Do you think you have your usual appetite today?" and do not indicate an answer for the question "If NO,...".

### **4. Comma**

Wenn entering figures please use a **dot** to indicate a comma. E.g. **indicate 62.4 kg** – do not indicate 62**,**4 kg

In case of difficulties please contact our office at office@nutritionday.org. We will be happy to help!